## HOW TO: SET UP AUTHORIZED USER

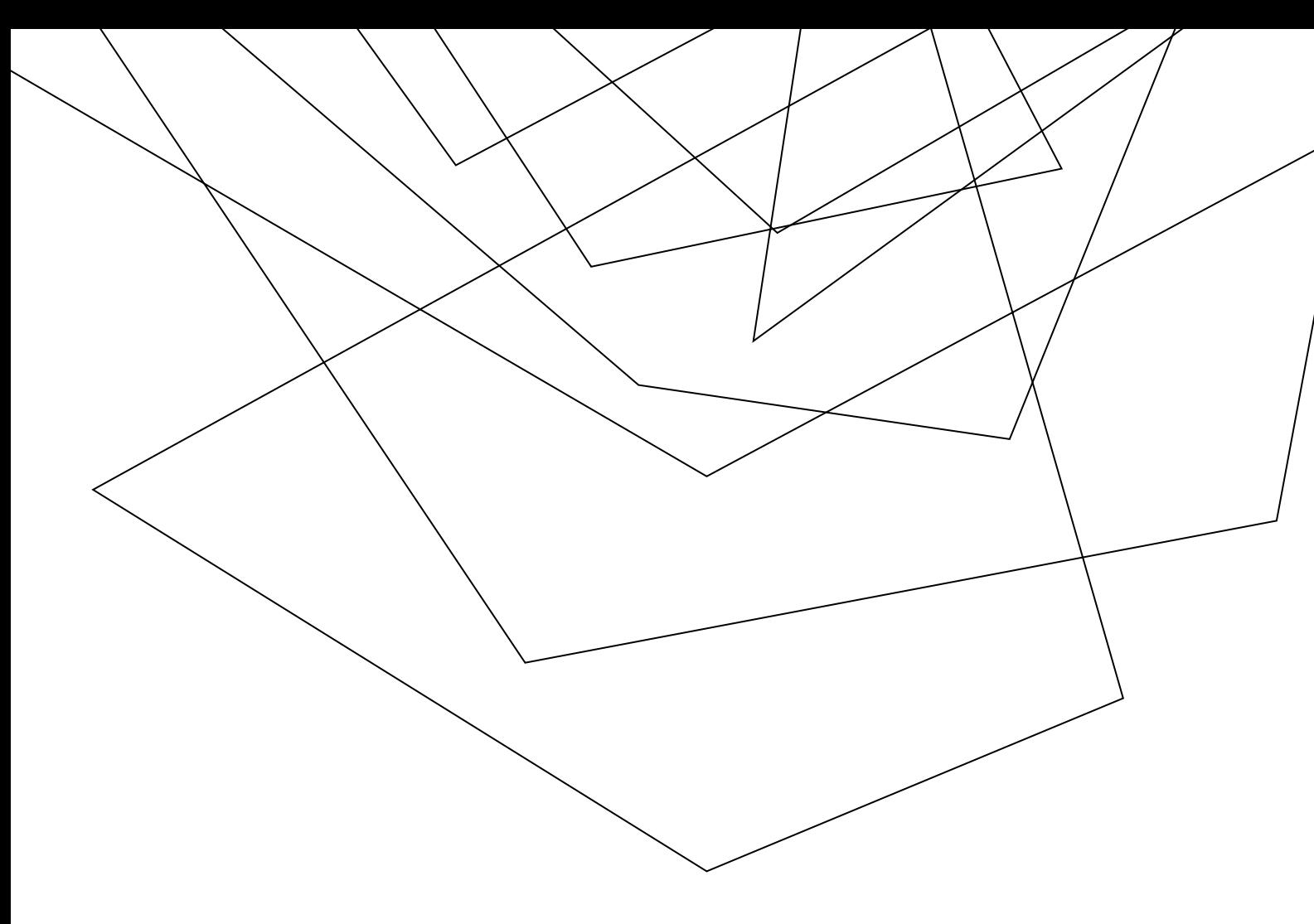

Have your student login to Self-Service and under "User Options" click "View/Add Authorized User Access."

Next, they will need to select an existing person or create a new one

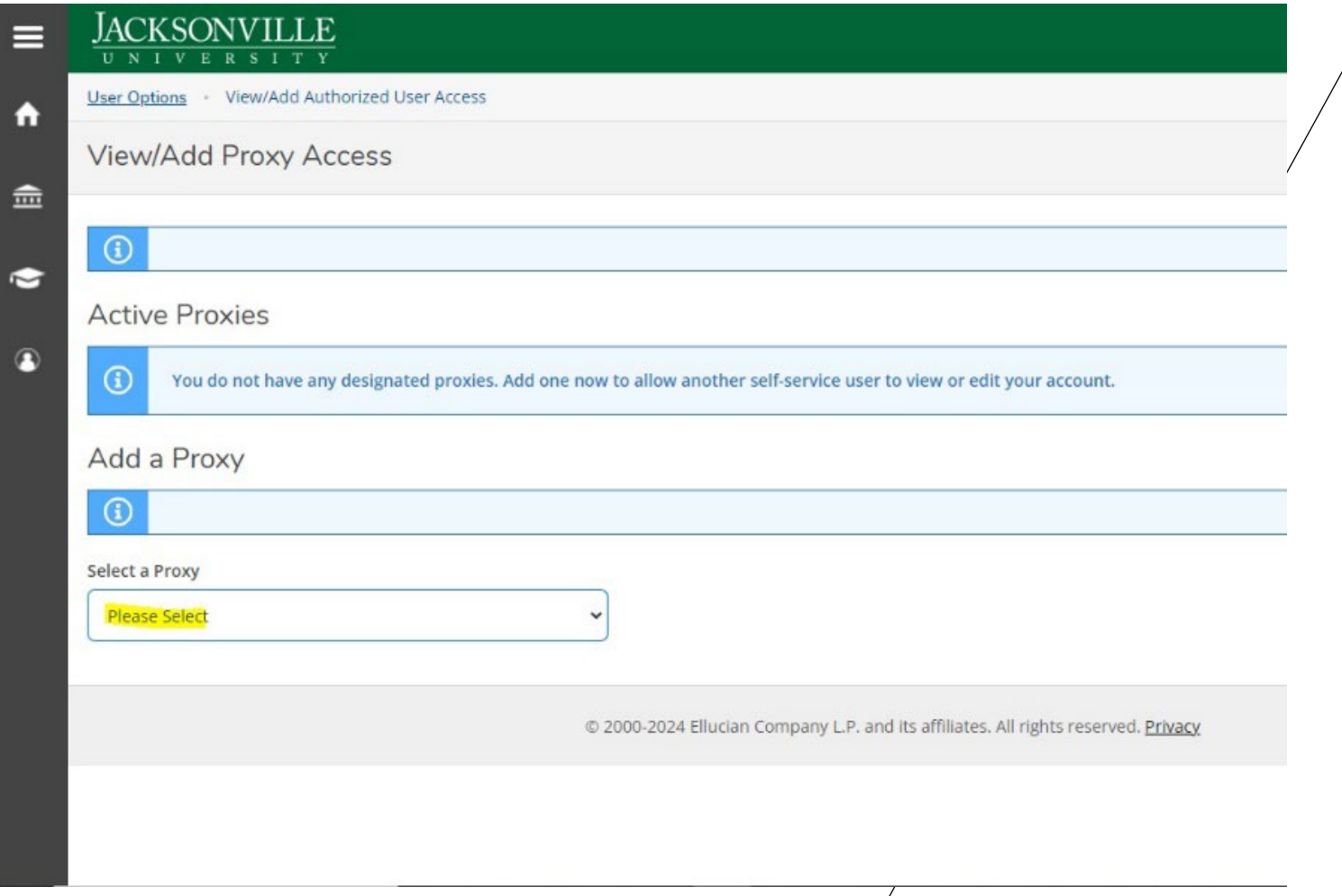

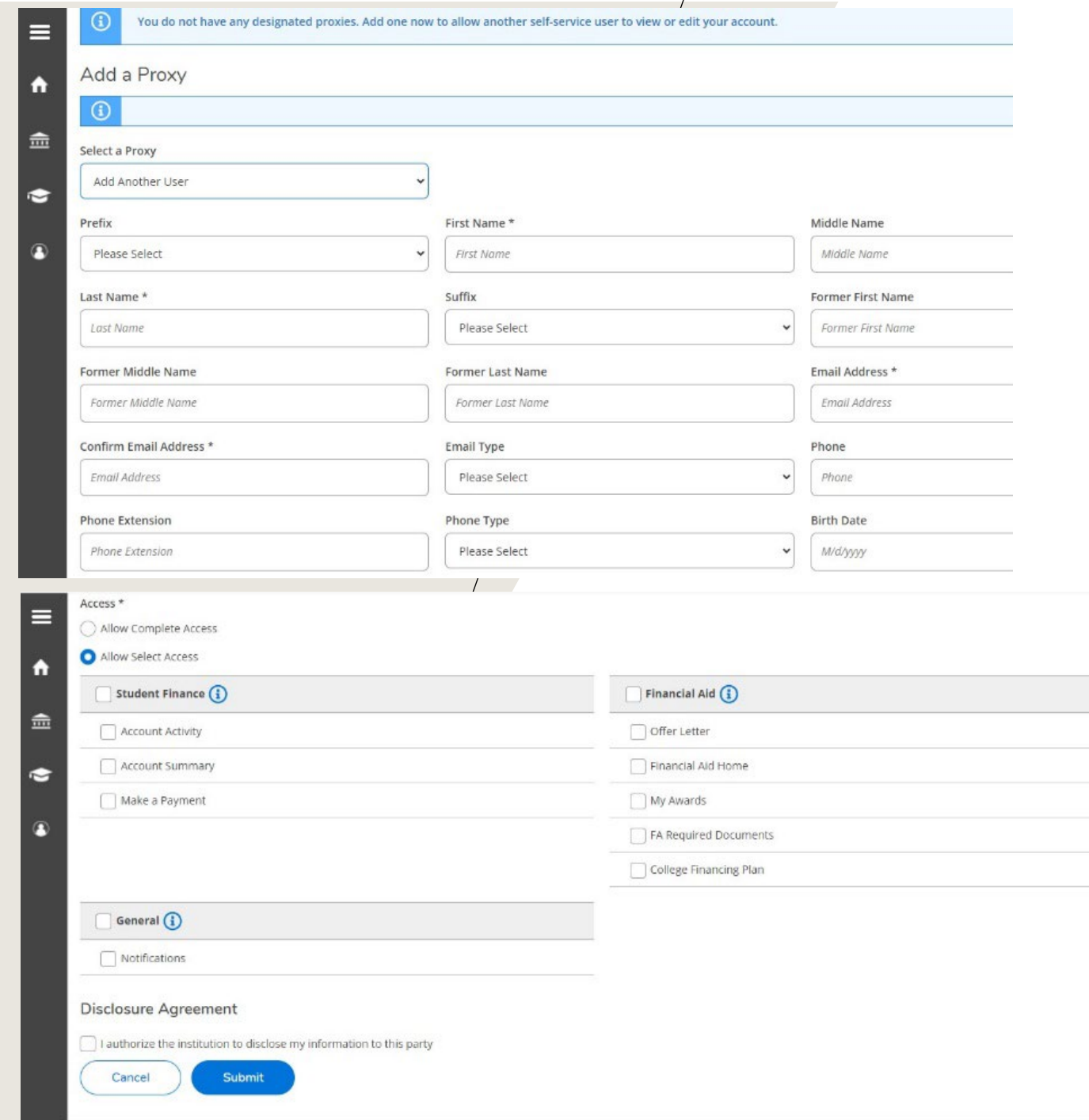

Have them fill out all the required information and the level of access to be granted.

The Proxy will receive two emails, one with the username and another with the password